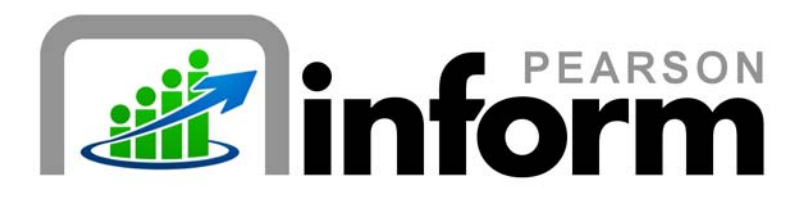

### **User Guide**

*Toggling Between Chart and Table View* Date: 2/18/2010

Copyright © 2009 Pearson Education, Inc. or its affiliate(s).

All rights reserved. No part of this publication may be reproduced or transmitted in any form or by any means, electronic or mechanical, including photocopy, recording, or any information storage and retrieval system, without permission in writing from the copyright owner. Contact NCS Pearson, Inc., Educational Assessment, San Antonio, Texas; 1-800-228-0752.

"*Pearson*", the Pearson logo and "*Pearson Inform*" are trademarks of Pearson Education, Inc. or its affiliate(s) in the U.S. and/or other countries.

# **Table of Contents**

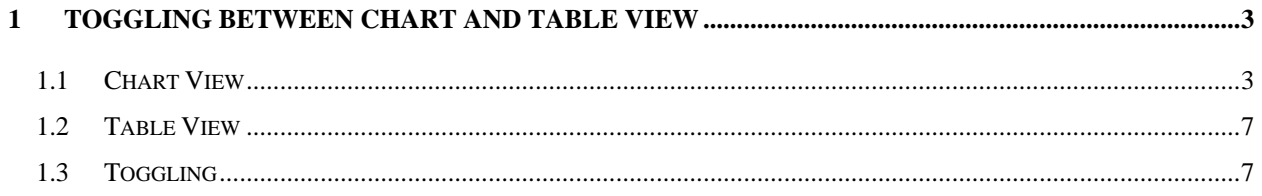

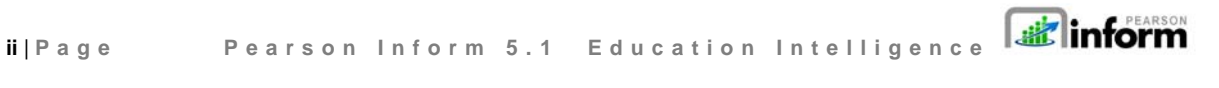

Copyright © 2009 Pearson Education, Inc. or its affiliate(s). All rights reserved. Contact NCS Pearson, Inc., Educational Assessment, San Antonio, Texas; 1-800-228-0752.

## 1 Toggling Between Chart and Table View

#### 1.1 Chart View

To toggle between the chart and table view of a report, you must first access the *Report Library* from the Home Page:

**Click** the *Primary Dashboard* **in the** *Click* the *Primary Dashboard* **in the** *icon.* 

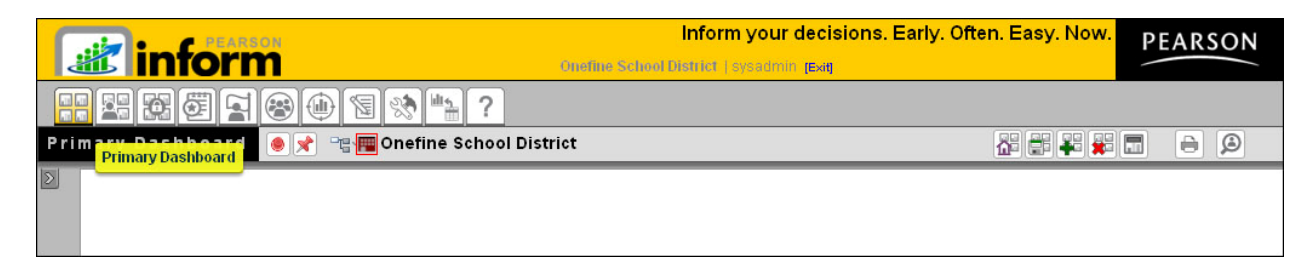

*Figure 1-1* 

**Expand b** the *Report Library* panel.

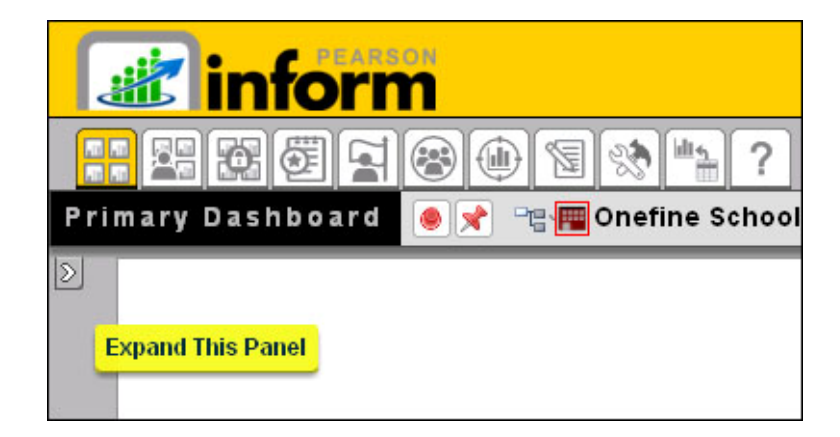

*Figure 1-2* 

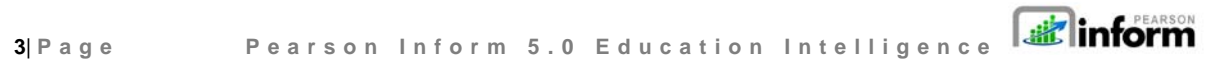

Copyright © 2009 Pearson Education, Inc. or its affiliate(s). All rights reserved. Contact NCS Pearson, Inc., Educational Assessment, San Antonio, Texas; 1-800-228-0752.

A toolbar and two folders will display:

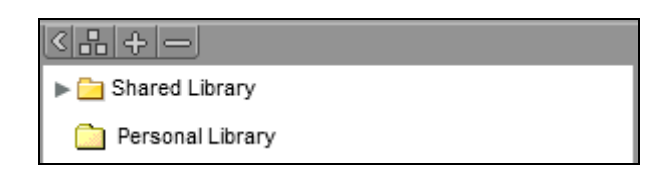

*Figure 1-3* 

- **Click** the **b**drop-down arrow for either **B** Shared Library or **P** Personal Library.
- A list of folders will display.

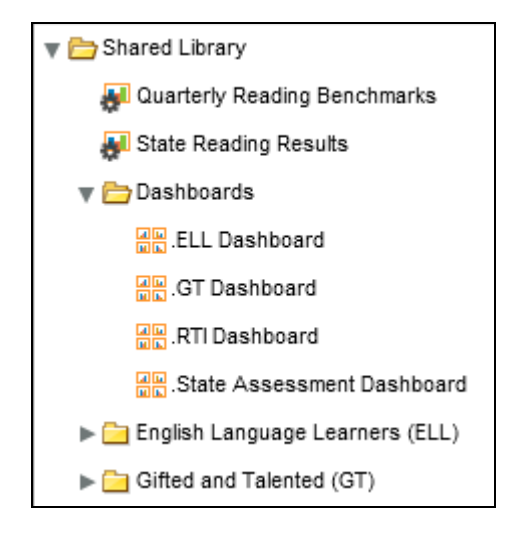

*Figure 1-4* 

**Click** on a **d** folder name in the list.

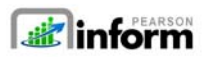

**4**| **Page Pearson Inform 5.0 Education Intelligence**

A list of reports and dashboards will display.

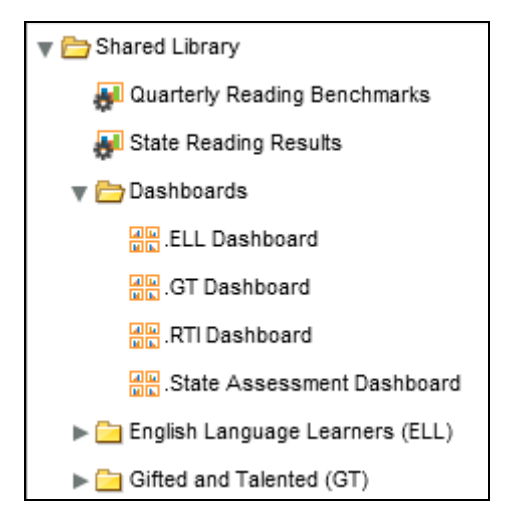

*Figure 1-5* 

**Click** a report name in the list.

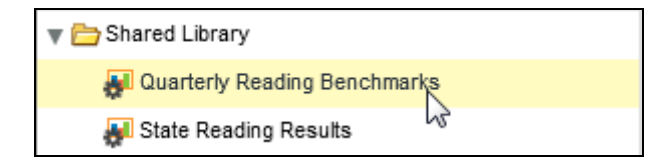

*Figure 1-6* 

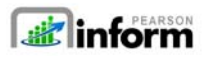

**5**| **Page Pearson Inform 5.0 Education Intelligence**

The selected report will open in the *Primary Dashboard* in the default Chart View.

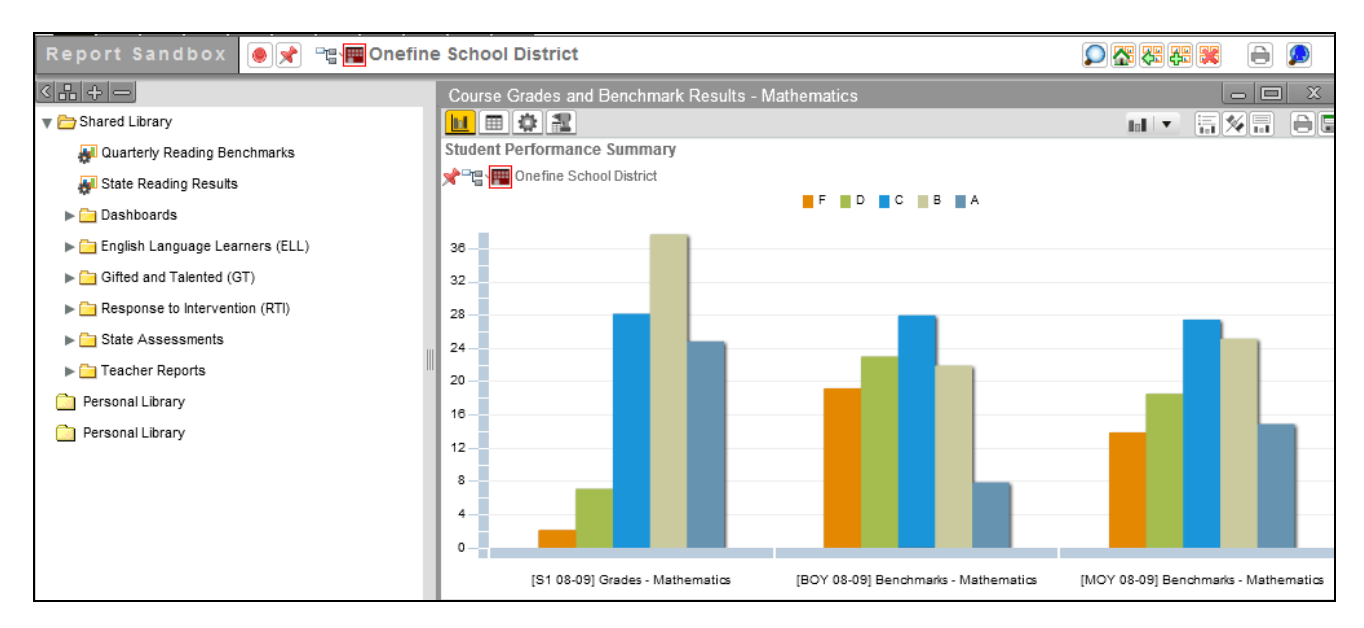

*Figure 1-7* 

Though the default view for a report is the chart view – you can also select this view if needed, from the *Chart View Toolbar*.

**This is the** *Chart View Toolbar* 

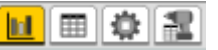

**Click** the *View Data as Chart* **in the** *icon* to review the open report as a chart.

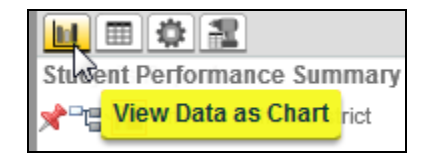

*Figure 1-8* 

The report displays as a chart. *(See Figure 1-7)*

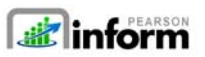

**6**| **Page Pearson Inform 5.0 Education Intelligence**

#### 1.2 Table View

The Table View is accessed from the *Chart View Toolbar* .

**Click** the *View Data as Table* **in the value of the open report in table format.** 

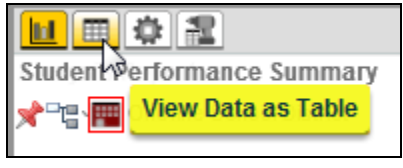

*Figure 1-9* 

The selected report will open in the *Primary Dashboard* in Table View.

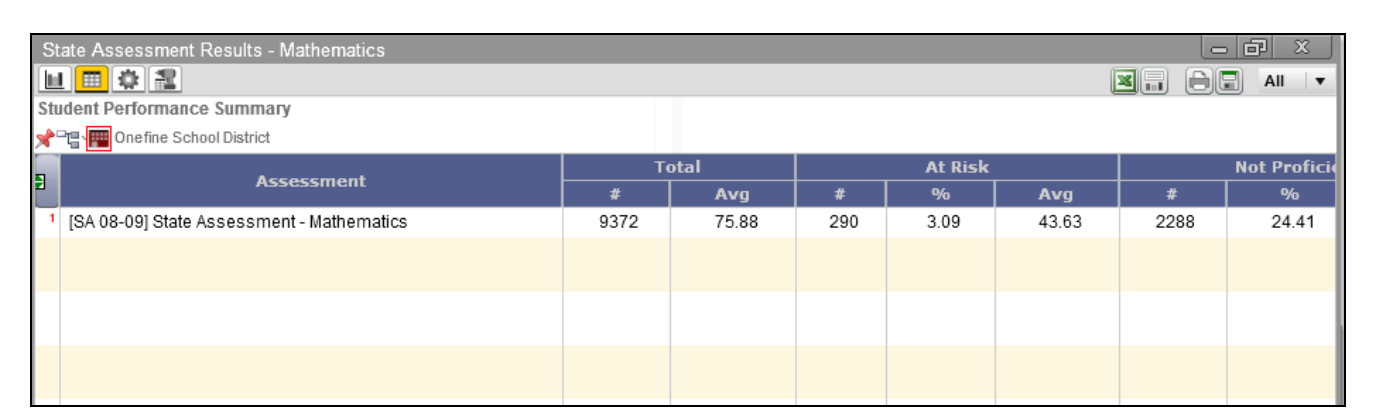

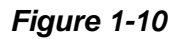

### 1.3 Toggling

**NOTE**: You may change your view of a report at anytime by using the *Chart View Toolbar*

**the set of the set of the chart view**  $\frac{du}{dx}$  and table view  $\boxed{m}$  icons.

**Binform 7**| **Page Pearson Inform 5.0 Education Intelligence**

Copyright © 2009 Pearson Education, Inc. or its affiliate(s). All rights reserved. Contact NCS Pearson, Inc., Educational Assessment, San Antonio, Texas; 1-800-228-0752.